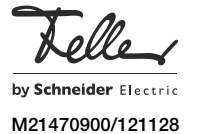

# overto Multi

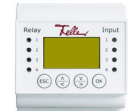

**DE** 

# Kurzbedienungsanleitung

Dank overto Multi müssen Sie nie wieder Ihren Schlüssel suchen oder sich komplizierte Codes merken. Ab sofort ist Ihr Finger der Schlüssel. Jeder Ihrer Finger weist unterschiedliche Erkennungsmerkmale auf und unterscheidet sich ebenfalls von den Fingern anderer Personen.

 $\mathbf{1}$ 

Diese Anleitung erklärt Ihnen das Wichtigste in Kürze. Eine ausführliche Bedienungsanleitung finden Sie im Internet unter www.feller.ch

# Der Fingerscanner

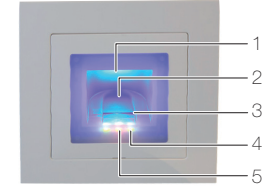

- Fingeraussparung (beleuchtet)
- 2 Fingerführung
- 3 Zeilensensor
- 4 Funktionsanzeige (grüne LEDs, links und rechts)
- 5 Statusanzeige (mitte)
- Der Zeilensensor wird während des Betriebs leicht  $\mathbf{1}$ warm. Dies ist normal.

Feuchtigkeit auf der Fingerführung beeinträchtigt die Qualität der Erkennung. Achten Sie darauf, dass die Fingerführung trocken ist.

#### Bedienung des Fingerscanners

Die korrekte Bedienung des Fingerscanners ist Ihre Erfolgsgarantie für das Funktionieren von overto. Es ist wichtig, dass Sie den Finger korrekt über den Zeilensensor ziehen.

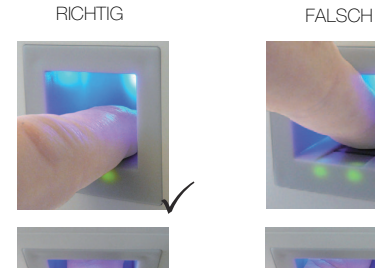

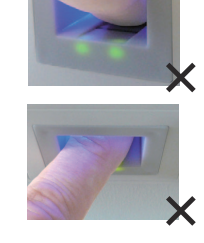

• Legen Sie den Finger so in die Fingerführung, dass das vorderste Fingerglied flach in der Fingerführung liegt.

 $\checkmark$ 

- Ziehen Sie den Finger mit wenig Druck und mit gleichmässiger, mittlerer Geschwindigkeit über den Sensor nach vorne aus der Fingerführung. Je grösser die erfasste Fingerfläche ist, desto besser wird Ihr Finger erkannt.
- Während des Ziehvorgangs sollten Sie den Finger keinesfalls über die Fingerkuppe abrollen.

Eine positive Fingererkennung wird mit einer grün leuchtenden Statusanzeige signalisiert.

#### Hinweise zur Bedienung des Fingerscanners

Das System kann bis zu 99 Finger speichern. Es wird empfohlen, von jeder zutrittsberechtigten Person mindestens einen Finger von jeder Hand zu speichern. Vorteil: Die Tür kann mit der Hand geöffnet werden, welche gerade frei ist. Zudem lässt sich die Tür auch bei einem verletzten Finger mit dem Finger der anderen Hand öffnen.

• Verwenden Sie die Finger mit den Ihrer Meinung nach deutlichsten Fingerlinien. Die Erfahrung zeigt, dass sich Finger in folgender Reihenfolge am besten eignen: 1. Mittelfinger, 2. Zeigefinger, 3. Ringfinger, 4. kleiner Finger.

Jeder Mensch hat besser geeignete Finger und weniger gut geeignete. Wählen Sie einen sauberen Finger ohne Verletzungen oder Schürfungen.

Speziell bei schwach ausgeprägten Fingerlinien sollten Sie den Druck beim Ziehen über den Sensor so weit wie möglich vermindern, um die ohnehin flachen Fingerlinien nicht zu quetschen.

- Personen, deren Hände täglich stark beansprucht werden, sollten besonders auf die Abnutzung der Fingerlinien achten, d.h. Rechtshänder sollten in diesem Fall Finger der linken Hand einspeichern. Sollten Sie bei Ihren Fingern erkennen, dass die Fingerlinien schlecht sichtbar sind, so verwenden Sie bitte die Finger bei denen die Fingerlinien am schönsten ausgeprägt sind.
- Nasse oder feuchte Finger haben eine veränderte Ausprägung der Fingerlinien. Sollten Sie oft nasse Finger haben, so speichern Sie Finger am Besten auch im nassen Zustand.
- Kinderfinger funktionieren je nach Körpergrösse meist ab ca. 5 Jahren. Achten Sie ebenfalls auf die oben genannten Punkte.
- Lange Fingernägel, die über den Finger hinausragen, verringern die Erkennungsleistung des Fingerscanners. Sie sollten darauf achten, dass Sie den Finger sowohl mit kurzem als auch mit langem Fingernagel speichern.
- Speichern Sie denselben Finger auf mehrere Speicherplätze ein. Sie haben 99 Speicherplätze. Sie sollten im Extremfall bis zu 10 Speicherplätze für einen Finger verwenden.
- Der Fingerscanner kann bei übermässiger Sonneneinstrahlung (reflektierende Flächen in der Nähe) Probleme haben. Bilden Sie kurz mit der Hand oder dem Körper einen Schatten (1 Sekunde) und betätigen Sie dann den beschatteten Fingerscanner.

Sollte trotz dieser Hinweise keiner Ihrer Fingerscans angenommen werden versuchen Sie bitte folgendes:

- Verringern Sie den Druck beim Ziehen des Fingers.
- Achten Sie darauf, dass Sie Ihren Finger nicht ausserhalb der Vertiefung im Gehäuse (Fingerführung) über den Sensor ziehen.
- Versuchen Sie verschiedene Geschwindigkeiten, um die für Sie Beste herauszufinden.

# Die Steuereinheit

Das 'Einlernen von Fingern' sowie die Programmierung der Steuereinheit erfolgt menügeführt über ein LC-Display mit Hilfe von 4 Folientasten.

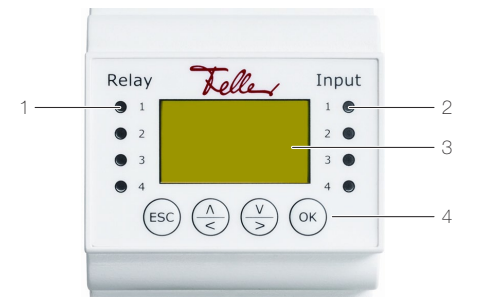

- 1 Status-LED Relais (Relay)
- 2 Status-LED optionaler Türöffnertaster (Input)
- 3 LC-Display für Menüführung
- 4 4 Tasten für die Bedienung der Steuereinheit

# Status-LED

Die Status-LED für das Relais (Relay) leuchtet für die Dauer der eingestellten Relaiszeit grün, wenn das Relais aktiv geschaltet ist.

Die Status-LED für den Türöffnertaster (Input) leuchtet rot, wenn der (optionale) Türöffnertaster (der die Türe von der Innenseite her öffnet) betätigt wird.

### LC-Display

Standardmässig befindet sich die Steuereinheit im Stromsparmodus, d.h. das LC-Display ist ausgeschaltet. Drücken Sie eine beliebige Taste, um das LC-Display einzuschalten und die Steuereinheit zu bedienen.

Im betriebsbereiten Zustand leuchten die Funktionsanzeigen der Fingerscanner grün und an der Steuereinheit wird der Startbildschirm angezeigt:

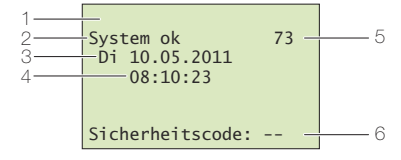

- 1 Modus der Steuereinheit (siehe Bedienungsanleitung), im Normalbetrieb wird nichts angezeigt
- 2 Zustand des Systems, das System ist betriebsbereit
- 3 Aktuelles Datum
- 4 Aktuelle Zeit
- 5 Anzahl freier Speicherplätze
- 6 Zeile zur Eingabe des Sicherheitscodes

#### **Navigation**

Die Navigation innerhalb der Menüs und die Eingabe von Werten erfolgt mit Hilfe von 4 Folientasten:

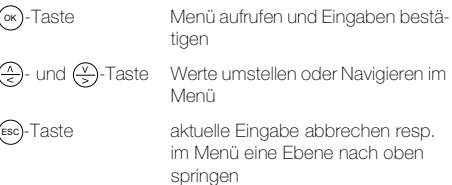

# Abbrechen

Sie können Eingaben jederzeit abbrechen, indem Sie die -Taste drücken. Die Eingabe wird ebenfalls abgebro-(6& chen, wenn Sie länger als 2 Minuten keine Taste drücken. Das LC-Display wird in den Stromsparmodus geschaltet.

#### Hauptmenü

Nachdem Sie den Sicherheitscode erfolgreich eingegeben haben (siehe unten), erscheint das Hauptmenü:

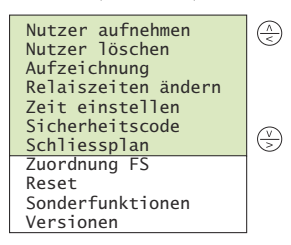

Über das Hauptmenü können Sie folgende Aufgaben ausführen:

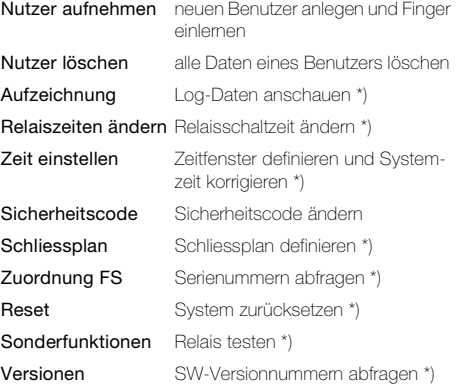

\*) siehe ausführliche Bedienungsanleitung

# Sicherheitscode eingeben

Die Steuereinheit ist mit einem 2-ziffrigen Sicherheitscode gegen unberechtigte Manipulation geschützt.

Nach dreimaliger Falscheingabe des Sicherheitscodes wird die Steuereinheit für 30 Minuten gesperrt.

Wenn Sie die Steuereinheit von der Stromversorgung trennen, so beginnt die 30-minütige Sperre erneut von Beginn an zu laufen, sobald Sie die Stromversorgung wieder herstellen.

• Drücken Sie die (0x)-Taste, um zum Bildschirm für die Drucken sie die OK)-Tasie, um zum Bildschi<br>Eingabe des Sicherheitscodes zu gelangen.

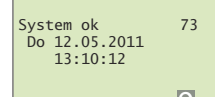

# Sicherheitscode:  $\Box$

Geben Sie mit  $\left(\frac{\sqrt{2}}{5}\right)$  und  $\left(\frac{\sqrt{2}}{5}\right)$  die 1. (linke) Ziffer des Sicherheitscodes ein (Werkseinstellung ist 9). Quittieren Sie Ihre Eingabe mit (0K).

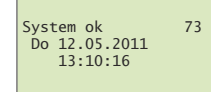

# Sicherheitscode:  $99$

Geben Sie mit  $\overline{(*)}$  und  $\overline{(*)}$  die 2. (rechte) Ziffer des Sicherheitscodes ein (Werkseinstellung ist 9). Quittieren Sie Ihre Eingabe mit (0K). Es wird nun das Hauptmenü angezeigt. Die Steuereinheit ist nun für Systemänderungen bereit.

#### Benutzer aufnehmen und verwalten

Sie können maximal 99 Finger einlernen.

- Geben Sie den Sicherheitscode ein.
- Wählen Sie im Hauptmenü den Menüpunkt Nutzer aufnehmen und quittieren Sie mit (ok).

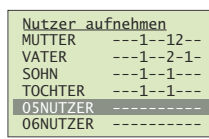

• Es werden die für die Nutzer 01–99 bereits gespeicherten Finger angezeigt.

In der rechten Matrix sehen Sie, ob für den Benutzer bereits Finger gespeichert sind. Die Schlüsselnummer zeigt an, welcher Schlüssel dem Finger zugewiesen wurde.

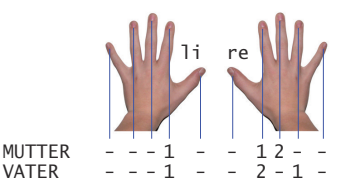

Ein ev. vorhandener \* vor dem Benutzernamen zeigt an, dass der Benutzer gesperrt wurde (siehe unten). Wählen Sie mit (– ) und (– ) den gewünschten Benutzer aus und quittieren Sie mit (∝).

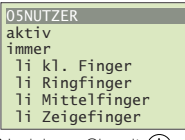

Navigieren Sie mit  $\left(\frac{\widehat{N}}{5}\right)$  und  $\left(\frac{\widehat{N}}{5}\right)$  zum Benutzernamen. Drücken Sie (∝), um den Benutzernamen zum Ändern freizugeben.

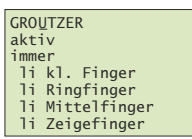

• Geben Sie jedem Benutzer einen sinnvollen Namen. Ändern Sie dazu mit  $\left(\frac{\widehat{A}}{\leq}\right)$  (vorwärts im Alphabet) und (V) (rückwärts im Alphabet) jede Stelle des 9-stelligen Namens. Mit (•×) übernehmen Sie die Einstellung und namens. iviit («) ubernenmen a<br>springen zur nächsten Position.

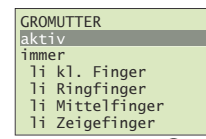

• Navigieren Sie mit  $\left(\frac{\Lambda}{\epsilon}\right)$  und  $\left(\frac{\Lambda}{\epsilon}\right)$  zum Benutzerstatus (2. Zeile).

Drücken Sie (∝), um den Benutzerstatus zu ändern: aktiv: der Benutzer ist aktiv, alle Einstellungen wirken.

- **gesperrt**: der Benutzer ist im System gesperrt, er kann keine Aktionen auslösen.

Der Benutzerstatus erlaubt es Ihnen, Benutzer zu sperren, ohne die Daten löschen zu müssen. Alle Daten bleiben im System erhalten, haben jedoch keine Wirkung, d.h. der Benutzer kann keine Tür öffnen etc.

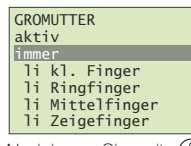

Navigieren Sie mit  $\overline{(*)}$  und  $\overline{(*)}$  zum Zeitfenster (3. Zeile).

Drücken Sie (ok), um die Zuteilung des Zeitfensters zu ändern:

- immer: der Benutzer hat zeitlich unbeschränkten Zutritt.
- Zeitfenster A /B: der Benutzer hat nur zu den in Zeitfenster A / B definierten Zeiten Zugang. Erläuterungen zum Zeitfenster finden Sie in der Bedie-

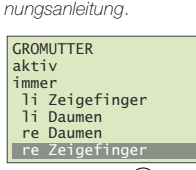

Wählen Sie mit <a>
und <a>
den gewünschten Finger aus.

Ev. Schlüsselangaben auf der rechten Seite zeigen, welche Finger bereits gespeichert sind. Wenn Sie einen bereits gespeicherten Finger auswählen, werden die bisherigen Fingerdaten überschrieben.

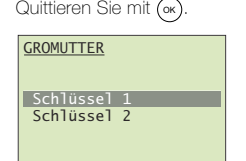

• Wählen Sie mit  $\left(\frac{\Lambda}{\epsilon}\right)$  und  $\left(\frac{\Lambda}{\epsilon}\right)$  den gewünschten Schlüssel aus.

Durch die Zuweisung des Schlüssels definieren Sie, welche Funktion der Finger im System ausübt. Zur Auswahl stehen nur Schlüssel, die im Schliessplan definiert wurden.

Ausführliche Informationen zum Schliessplan finden Sie in der Bedienungsanleitung. Quittieren Sie mit (OK).

- Sie werden nun aufgefordert, den Finger über den Sensor zu ziehen (sie können jeden beliebigen Fingerscanner verwenden) oder die Aktion mit der (Esc)-Taste
- Um einen optimalen Betrieb des Systems zu gewährleisten, müssen Sie denselben Finger innerhalb von 60 Sekunden mindestens 3x über den Fingerscanner ziehen. Der Fingerscanner lernt den Finger ein, welcher bei den drei Versuchen am meisten Informationen vorweist. Die LEDs zeigen Ihnen an, ob der erste (linke LED), der zweite (mittlere LED) und der dritte Einlern-

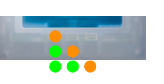

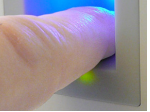

Ziehen Sie einen Finger über den Sensor.

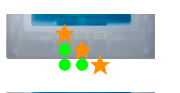

LED orange blinkend Prüfung läuft

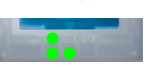

LED grün leuchtend Einlernvorgang war erfolgreich, lernen Sie den Finger ein weiteres mal ein.

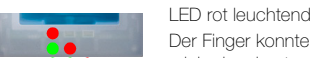

Der Finger konnte nicht erfolgreich eingelernt werden. Wiederholen Sie den Vorgang!

Wiederholen Sie den Einlernvorgang, bis alle 3 LED grün leuchten. Die besten Daten werden ausgewählt und als Finger eingelernt.

Hinweis: Wenn Sie einen Fingerscanner mit Produktionsdatum vor 2013 haben (erkennbar daran, dass beim Einlernvorgang die linke und rechte LED grün und die mittlere LED orange leuchten), müssen Sie den Finger nur einmal einlernen.

• Nach erfolgreichem Einlernen erscheint kurz die Anzeige Templateübertragung, anschliessend wird wieder die Auswahl der Finger angezeigt.

Sie können nun weitere Finger einlernen oder mit (=sc zurück ins Hauptmenü navigieren.

#### Benutzer löschen

- Beim Löschen eines Benutzers werden alle Daten dieses Benutzers gelöscht. Das Löschen einzelner Finger eines Benutzers ist NICHT möglich.
- > Möchten Sie einem Benutzer nur für einen unbestimmten Zeitraum den Zutritt verwehren, können Sie diesen sperren. Im Gegensatz zum Löschen bleiben dabei die Daten erhalten, haben aber keine Wirkung mehr.
- Geben Sie den Sicherheitscode ein.
- Wählen Sie im Hauptmenü den Menüpunkt Nutzer löschen und quittieren Sie mit (OK).

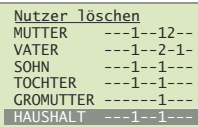

- Es werden die für die Benutzer gespeicherten Finger angezeigt. Wählen Sie mit (4) und  $\leftarrow$  den gewünschten Benut-
- zer aus und quittieren Sie mit (0K). Sie werden nun aufgefordert, das Löschen zu quittie-
- ren. Drücken Sie die (0x)-Taste oder brechen Sie die ren. Drucken sie die (ex)-ra<br>Aktion mit der (=sc)-Taste ab. ESC
- Sie können nun weitere Nutzer löschen oder mit (Esc ins Hauptmenü zurückkehren.

#### Sicherheitscode ändern

Um die Steuereinheit gegen unberechtigte Manipulation zu schützen, sollten Sie nach der Übergabe des Systems einen eigenen 2-ziffrigen Sicherheitscode eingeben.

Bewahren Sie den Sicherheitscode an einem sicheren Ort auf! Ohne Sicherheitscode kann die Steuereinheit nicht mehr bedient werden. Bei einem Verlust des Sicherheitscodes muss das System kostenpflichtig repariert werden.

- Geben Sie den Sicherheitscode ein
- Wählen Sie im Hauptmenü den Menüpunkt Sicherheitscode und quittieren Sie mit (OK).
- Geben Sie mit  $\overline{\textcircled{*}}$  und  $\overline{\textcircled{*}}$  die 1. (linke) Ziffer des neuen Sicherheitscodes ein.
- Quittieren Sie Ihre Eingabe mit (OK). • Geben Sie mit  $\left(\frac{\lambda}{\epsilon}\right)$  und  $\left(\frac{\nu}{\epsilon}\right)$  die 2. (rechte) Ziffer des neuen Sicherheitscodes ein.

Quittieren Sie Ihre Eingabe mit (OK). Der neue Sicherheitscode ist nun aktiv und es wird wieder das Hauptmenü angezeigt.

### Zeit und Datum ändern

Die in der Steuereinheit eingebaute Uhr ist keine Präzisionsuhr und wird auch nicht über eine Referenzuhr korrigiert. Aus diesem Grund müssen Sie mit Abweichungen der Uhrzeit von ± 60 Sekunden pro Monat rechnen. Überprüfen Sie die Uhrzeit deshalb von Zeit zu Zeit und stellen Sie diese nach. Die Laufzeit bei einem Spannungsausfall beträgt 96 Stunden.

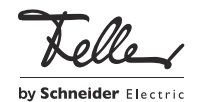

Feller AG | Postfach | CH-8810 Horgen | Telefon +41 44 728 77 77 | Telefax +41 44 728 72 99 Feller SA | Caudray 6 | CH-1020 Renens | Téléphon +41 21 653 24 45 | Téléfax +41 21 653 24 51 Service Line | Telefon +41 44 728 74 74 | info@feller.ch | www.feller.ch

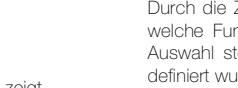

abzubrechen.

vorgang (rechte LED) erfolgreich war.

LED orange leuchtend